## **Zoom Help Doc**

Zoom is an online conferencing platform, similar to Skype or Google Meet. We're using it to facilitate classes during the school shutdown (as an alternative to Google Meet, or if you're looking to try something new)

### <span id="page-0-1"></span>**Table of Contents**

There are six parts to this help doc, along with various subtopics. Click on a link below to get started, or open the Document Outline (*Menu Bar >> View >> Show Document Outline*) and click on your desired section.

- 1) Create a [meeting](#page-0-0)
- 2) Control [meeting](#page-1-0) settings
	- a) Video [Settings](#page-2-0)
	- b) Advanced Settings & [Optimization](#page-2-1)
- 3) Get [started](#page-5-0)
	- a) [Create](#page-6-0) a lobby (**[optional](#page-6-0)**[\)](#page-6-0)
	- b) Invite [participants](#page-6-1)
	- c) Admit [participants](#page-8-0)
- 4) Conduct a [class/meeting](#page-8-1)
	- a) Basic screen [sharing](#page-8-2)
	- b) [Annotating](#page-9-0) your screen **[\(optional\)](#page-9-0)**
	- c) [Advanced](#page-12-0) screen sharing (**[optional](#page-12-0)**[\)](#page-12-0)
- 5) Manage [participants](#page-13-0)
	- a) Mute individual [participants](#page-13-1)
	- b) Mute your [entire](#page-13-2) class
	- c) Control [communication](#page-14-0) (more optimizations for chat)
- 6) [Troubleshoot](#page-14-1)

### <span id="page-0-0"></span>**1) Create a meeting**

Click here to return to the table of [contents](#page-0-1)

### **Step 1: Start by going to <https://zoom.us/download>**

### **Zoom Client for Meetings**

The web browser client will download automatically when you start or join your first Zoom meeting, and is also available for manual download here.

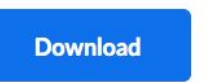

Version 4.6.7 (18176.0301)

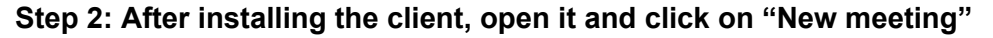

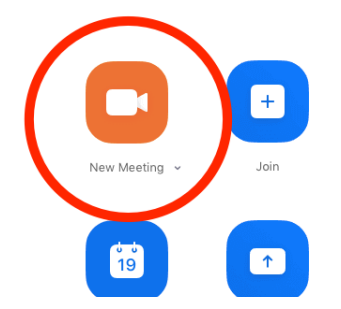

**Step 3: Test your audio first to correct any potential issues. Once you've done that, click on "Join with computer audio"**

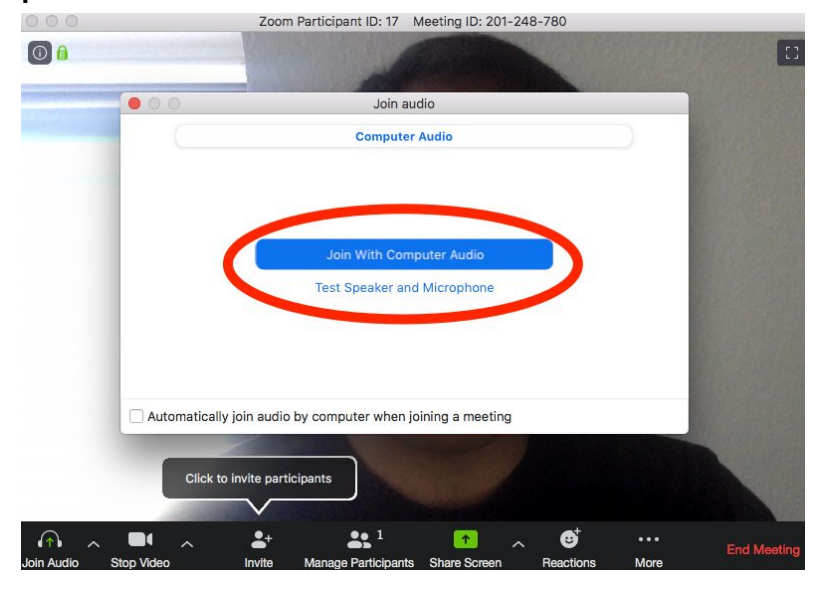

## <span id="page-1-0"></span>**2) Control meeting settings**

Click here to return to the table of [contents](#page-0-1)

# **Step 1: Open the Zoom client that you've installed and click on the Settings icon**

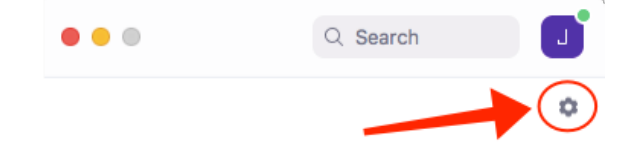

### <span id="page-2-0"></span>Video settings

These are the optimal settings I've selected. Depending on your class and personal preferences, you can set them differently.

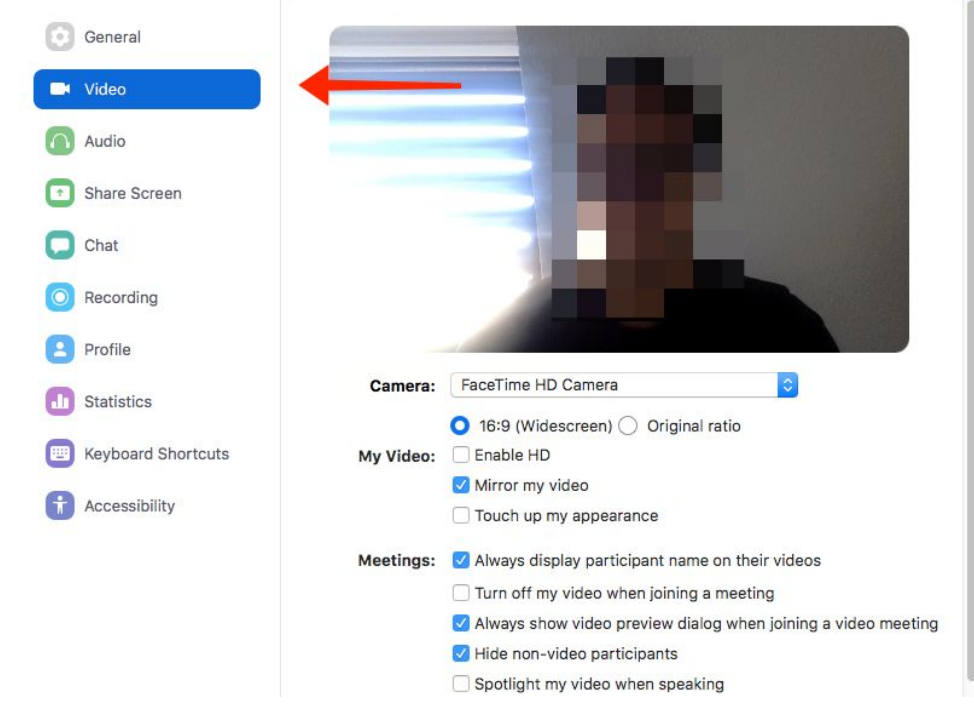

#### <span id="page-2-1"></span>Modify Advanced settings/Optimization

These are the optimal settings I've selected. Depending on your class and personal preferences, you can set them differently. This is going to be broken into a few sections.

- **- Click HERE to go back to the [instructions](#page-6-0) for creating a lobby**
- **- Continue reading if you want to learn how to access advanced settings**

In the settings window, click on "View more settings"

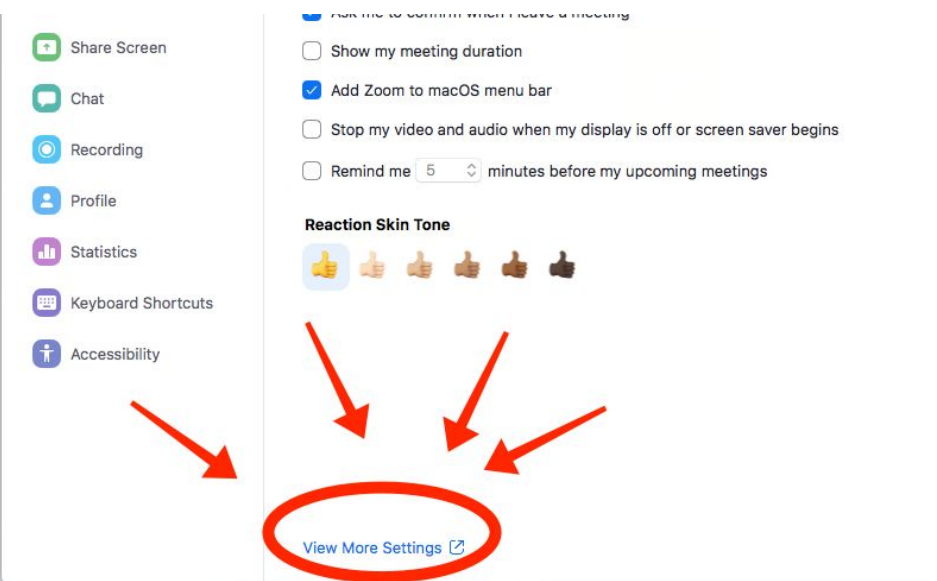

You'll be asked to sign in. You can sign in using your IS Ruhr email address—do this by clicking "sign on with Google"

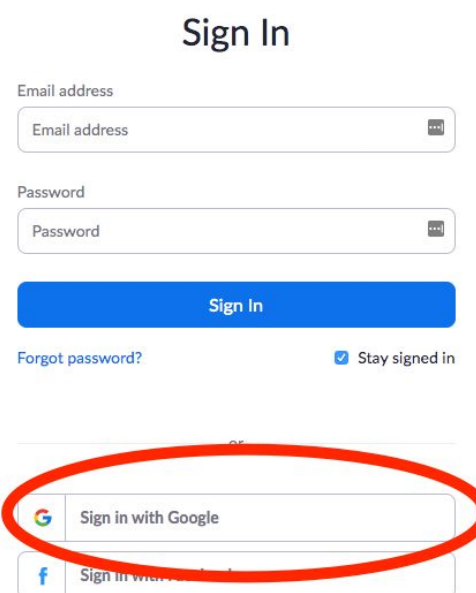

Click on "Settings" on the left-hand side of the window. There's more than a few settings to adjust. Below you'll find optimal settings to ensure smooth delivery.

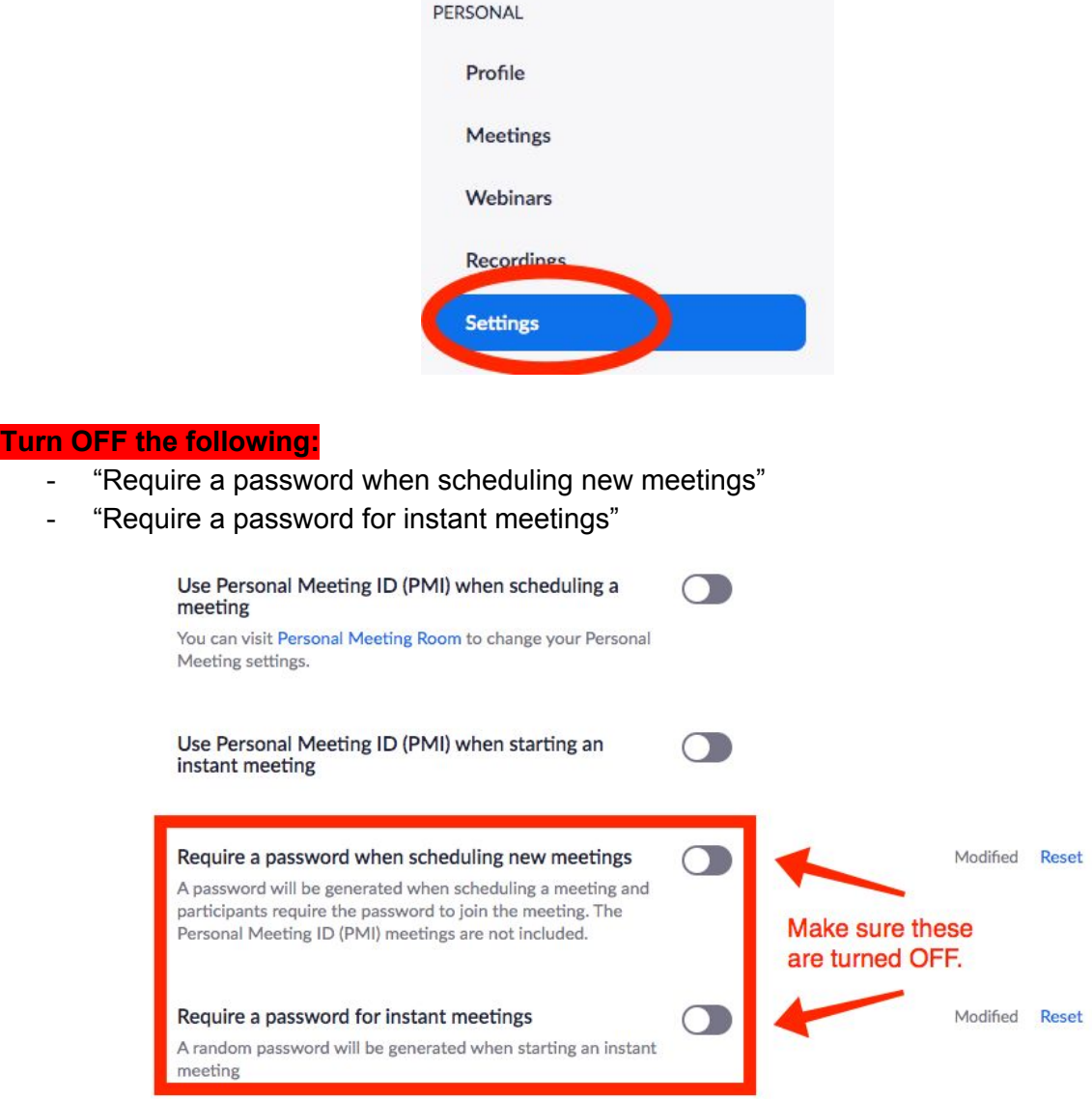

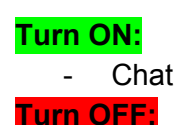

- Private chat (also check off "Prevent participants from saving chat")

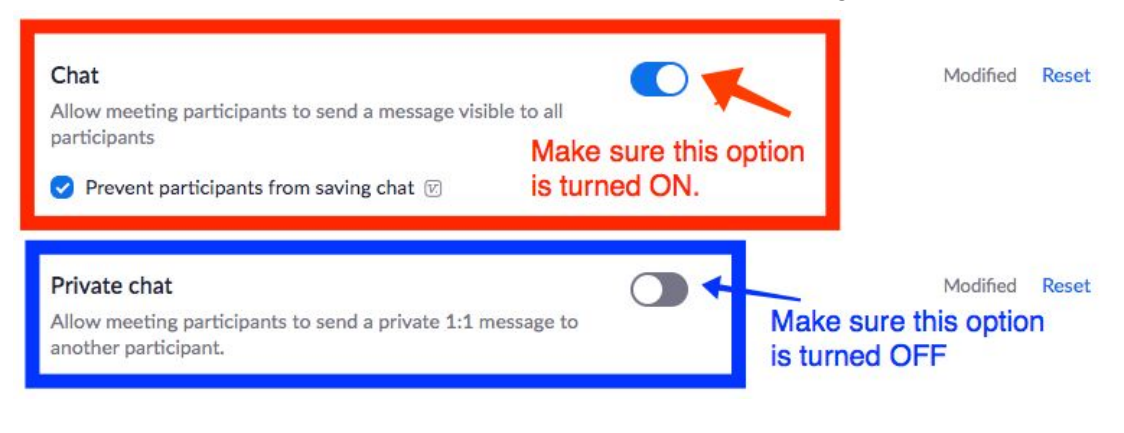

# **Turn ON:**

Allow host to put attendee on hold

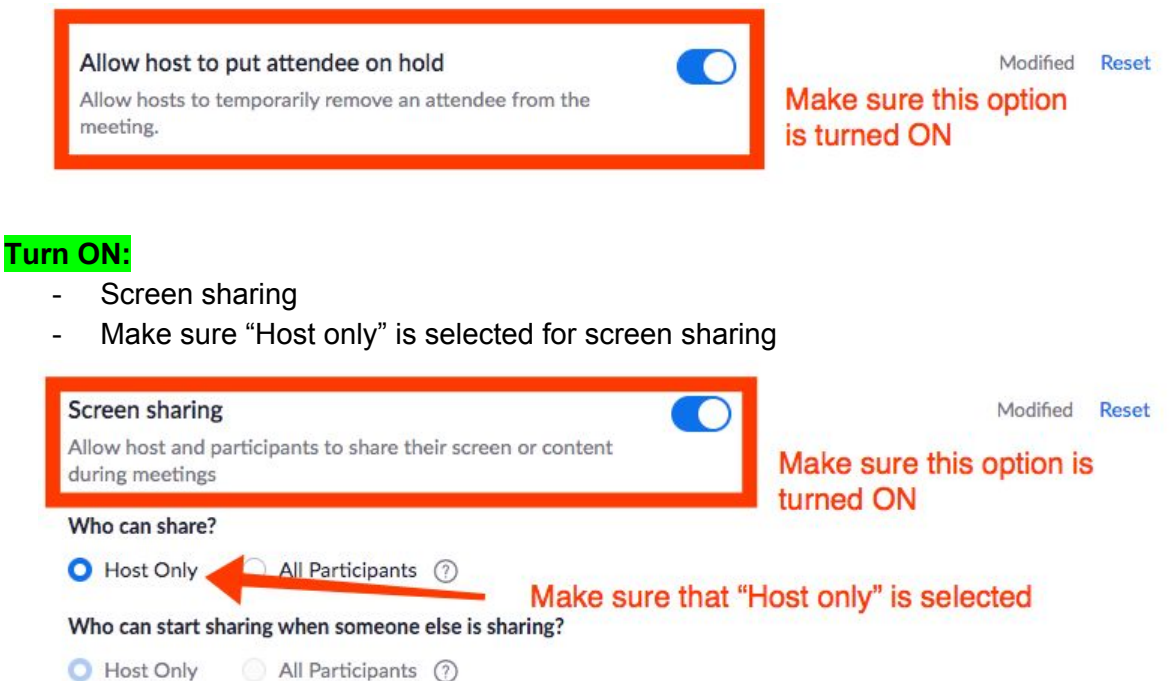

### **Turn ON:**

- *Waiting room*

in case you would like to let participants join the meeting only after you allowed them to do so individually. It also makes sure that you are the first in the conference and everybody has to wait for you (the host) to arrive first.

**CONTRACTOR** 

#### **Waiting room**

Attendees cannot join a meeting until a host admits them individually from the waiting room. If Waiting room is enabled, the option for attendees to join the meeting before the host arrives is automatically disabled. [v]

#### **Turn OFF:**

Virtual background Virtual background Allow users to replace their background with any selected image. Choose or upload an image in the Zoom Desktop application settings.

### **Turn ON:**

- Show "join from your browser" link

Show a "Join from your browser" link Allow participants to bypass the Zoom application download

process, and join a meeting directly from their browser. This is a workaround for participants who are unable to download, install, or run applications. Note that the meeting experience from the browser is limited

Modified Reset

Make sure this is turned OFF

Modified Reset

Make sure this is turned ON.

### **OPTIONAL: I'd turn these email notification options OFF**

<span id="page-5-0"></span>**Email Notification** When attendees join meeting before host Modified Reset Notify host when participants join the meeting before them **OPTIONAL: I'd turn** these OFF Modified Reset When a meeting is cancelled Notify host and participants when the meeting is cancelled

### **3) Get started**

#### <span id="page-6-0"></span>Click here to return to the table of [contents](#page-0-1)

#### Creating a lobby (optional)

A lobby is a useful function to have if you'd like to admit students to your class one at a time. From a classroom management perspective, this is helpful for ensuring that your students don't enter your meeting all at once and start making a lot of noise on their microphones.

Go to the Advanced Settings **(Click HERE to go to the part of this Doc that [shows](#page-2-1) how to access [Advanced](#page-2-1) Settings)**

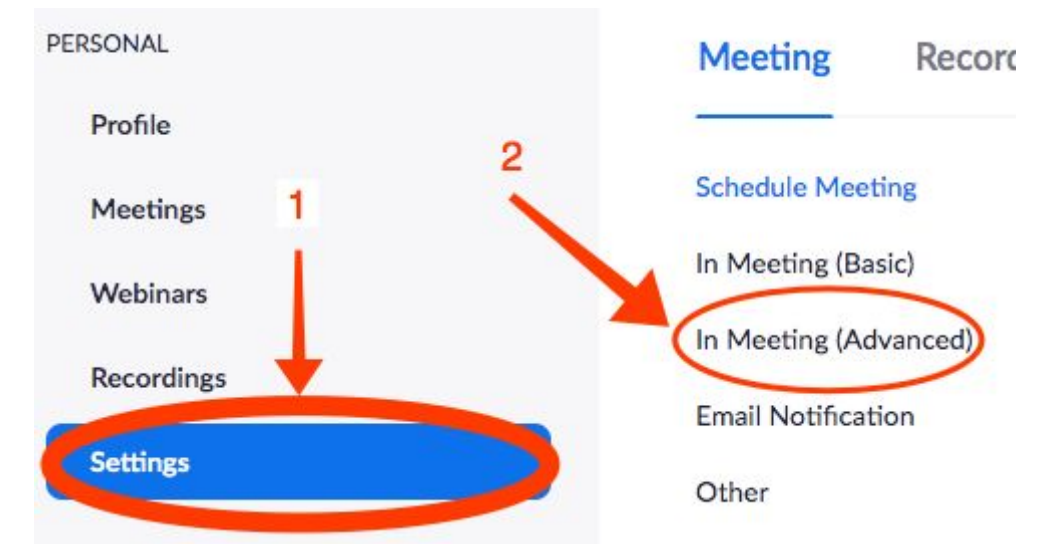

**Click on the option that says "In Meeting (Advanced)"**

#### **Scroll down to the option that says "Waiting room" and turn this option ON.**

<span id="page-6-1"></span>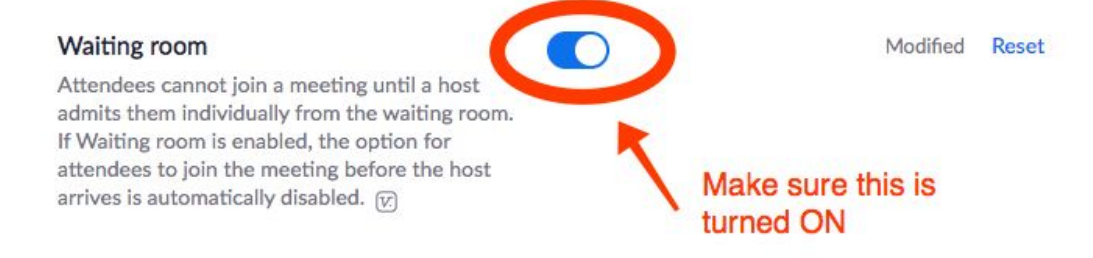

### **Inviting Participants**

Click here to return to the table of [contents](#page-0-1)

Click "Invite" at the bottom part of your meeting window

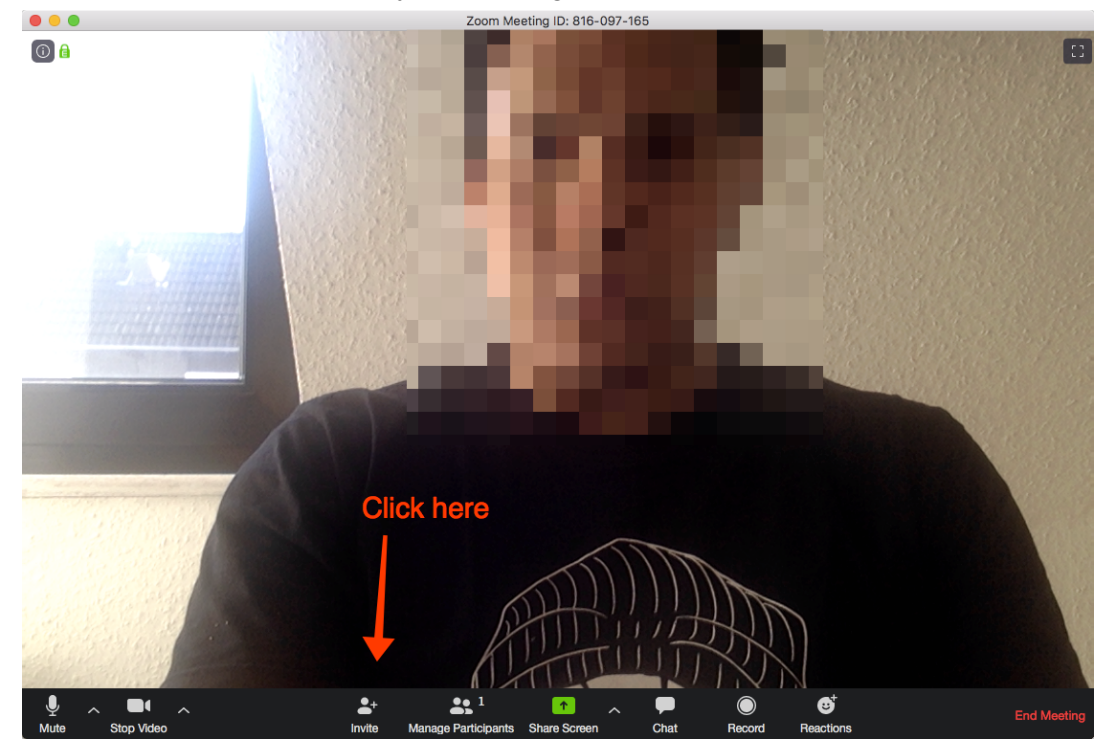

Click "Copy URL" in the bottom left hand corner of the box that appears. A notification will appear telling you that the URL has been copied. You can now share this on Classroom with your students.

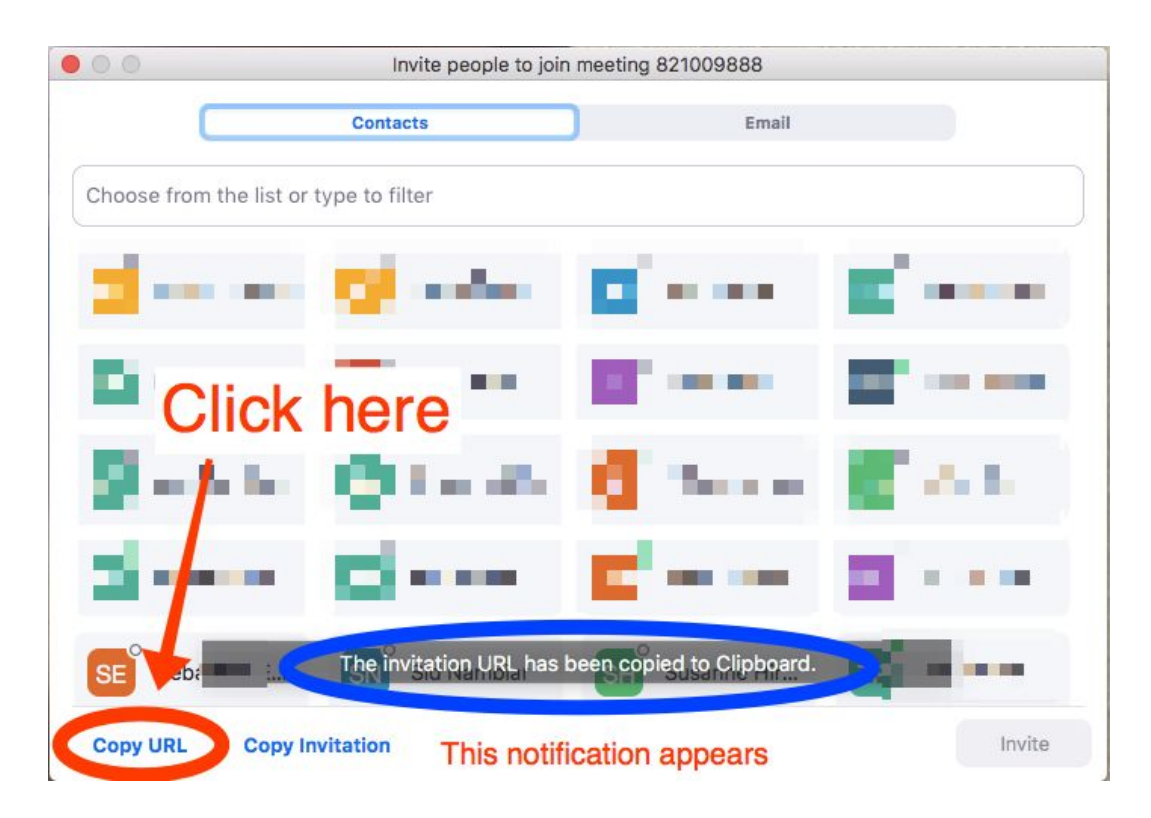

#### <span id="page-8-0"></span>**Admitting participants**

#### Click here to return to the table of [contents](#page-0-1)

Once you've started your meeting, you should be the only person in the room. Begin admitting participants by clicking on the "Manage Participants" button.

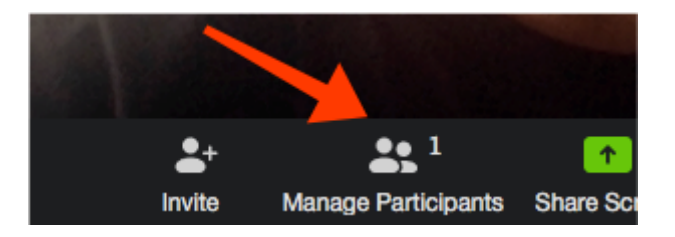

After that, a box will pop up next to your meeting window showing participants who are waiting to be admitted. Click "Admit" to let the student into the meeting. For larger groups of 2 or more, you will also see an option that says "Admit all." You can press this to admit everyone in a waiting room at once.

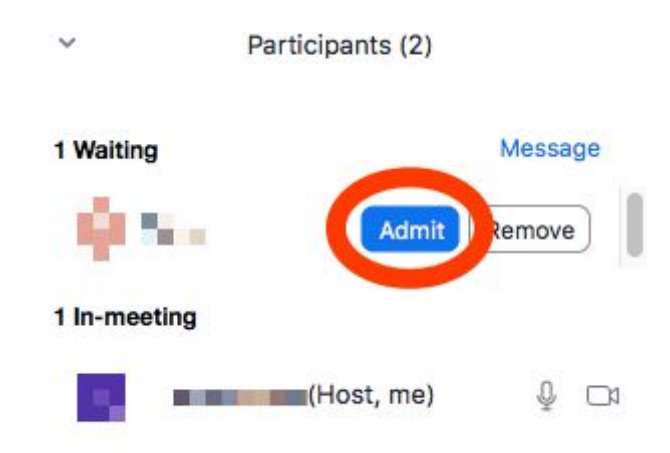

### <span id="page-8-1"></span>**4) Conduct a class/meeting**

Click here to [return](#page-0-1) to the **table of [contents](#page-0-1)** Click here to [return](#page-10-0) to the **directions for [annotating](#page-10-0) your screen**

### <span id="page-8-2"></span>**Basic screen sharing**

Use video to show your face on screen. To use a whiteboard function, click on "Share Screen" in the middle of your meeting window

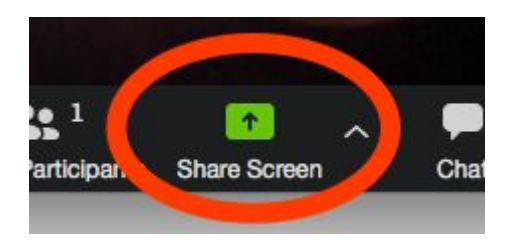

In the window that appears, double click "Whiteboard"

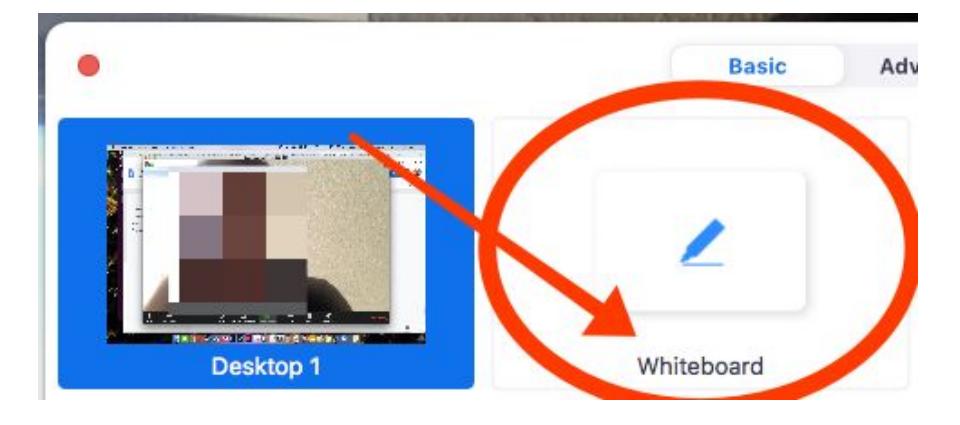

A whiteboard will appear and you can use it to draw on or create demonstrations for your students. To go back to your computer camera, click "Stop sharing" at the top of your screen.

#### <span id="page-9-0"></span>**Annotating your screen**

Click here to return to the table of [contents](#page-0-1)

Annotating your screen allows you to share an entire image of your screen and draw on it on the fly. Students can also participate in the annotation process as an interactive exercise.

\*\*\*NOTE: This will share **your entire screen**. Make sure you have any sensitive information or documents minimized or closed. See below for a potential set up you can use.

As an example activity, I've had students complete the rock cycle. If you zoom in, you can see that *students have the ability to draw or type.*

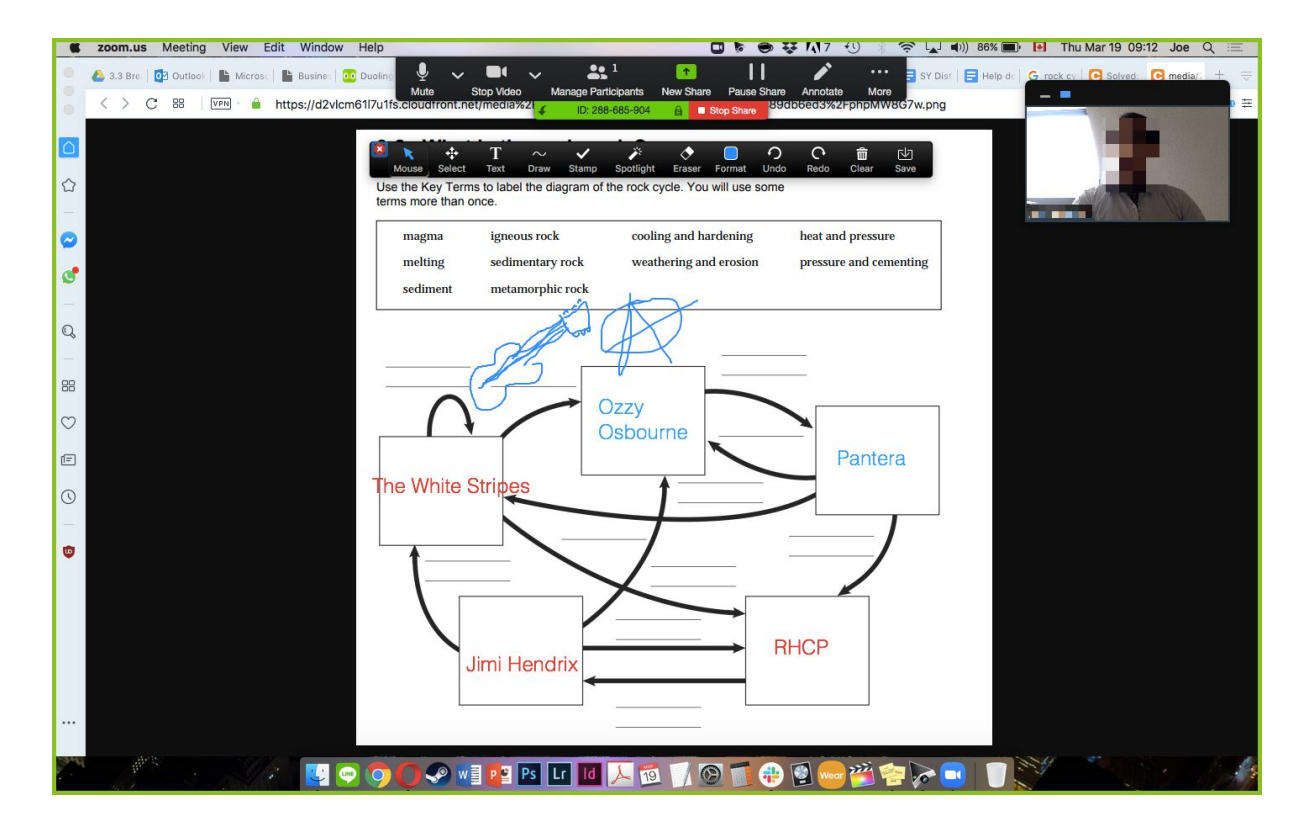

#### <span id="page-10-0"></span>**Start by sharing your screen as your normally would**

Click HERE for [directions](#page-8-2) on how to share your screen

state of the Meeting View Edit Window Help 口下 白琴川7 包 <del>়</del> ( i d)) 87% i i i Thu Mar 19 09:10 Joe Q  $\mathbf{a}$ П 4 3.3 Bre: | 03 Outlook | 1 Microsc | 1 Busines | 00 B 日  $\langle$  > C 88 | VPN · A https://d2vlcm61l7u1 v.ong  $\mathbb{C}$ Use the Key Terms to label the diagram of the rock cycle. You will use so terms more than once  $\operatorname{cooling}$  and hardening igneous rock heat and pressure  $\bullet$ magma melting sedimentary rock weathering and erosion pressure and cementing  $\mathfrak{S}^{\bullet}$ sediment metamorphic rock  $\begin{array}{|c|} \hline \mathbb{Q} \end{array}$  $\rm{SB}$ Ozzy  $\heartsuit$ Osbourne  $\boxdot$  $\circ$  $\bullet$ **UOOOO**WIP BLILAD AG  $\blacksquare$  $\bigoplus$ 

**When you've started sharing, select the window or document that you would like to annotate.**

**When you've found the document or window that you want to share, click on "Annotate."**

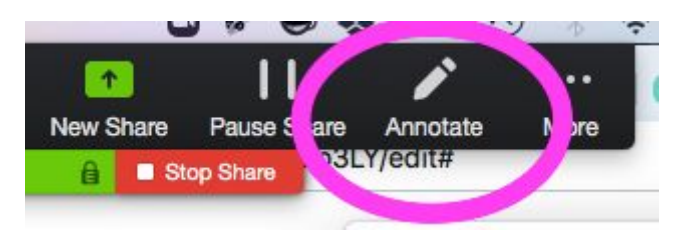

**When you begin annotating, your screen will lock. To move windows around your screen without leaving Annotation mode, go to the Annotation toolbar and click on "Mouse."**

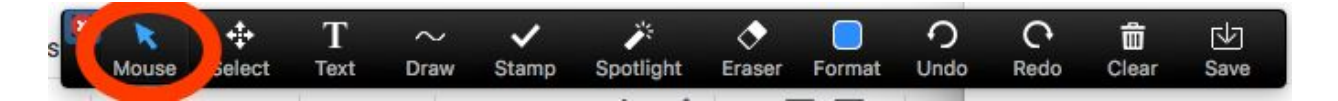

**To select and move objects created by you or your participants during annotation, click on "Select." You can now move objects or text by clicking and dragging.**

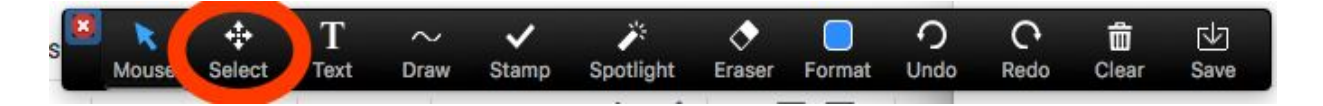

**To add text or draw, click on the "Text" or "Draw" buttons, and then click the part of your document that you would like to annotate. Select your desired draw/text colour by clicking on the "Format" button.**

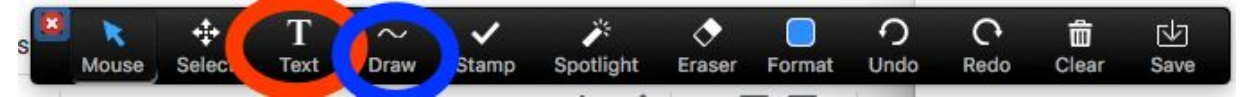

**To erase individual annotations (this includes Text OR Drawn objects), use the eraser tool.**

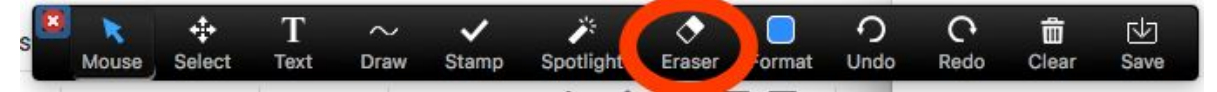

**To clear the screen of ONLY your text/drawings, or ONLY your participant's text/drawings, click the "Clear" button. Select the desired option.**

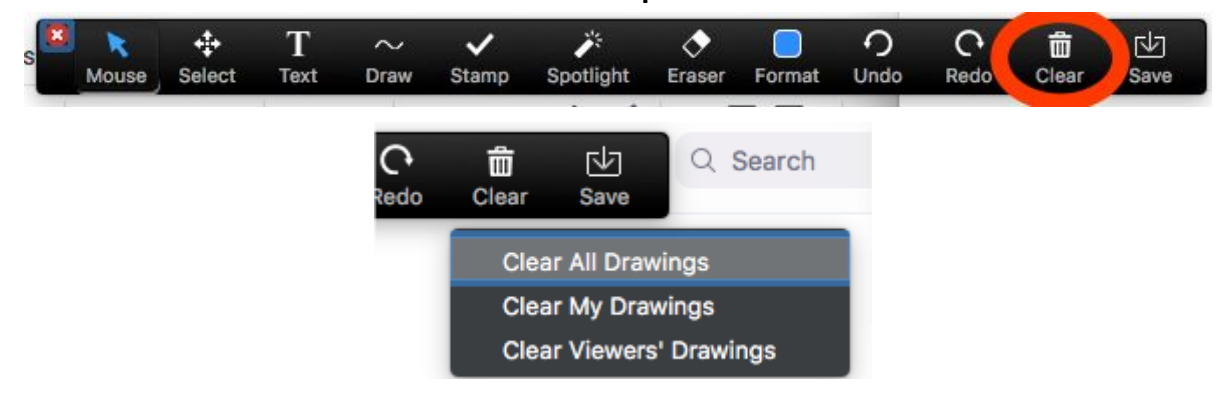

#### **Optimization for annotating your screen**

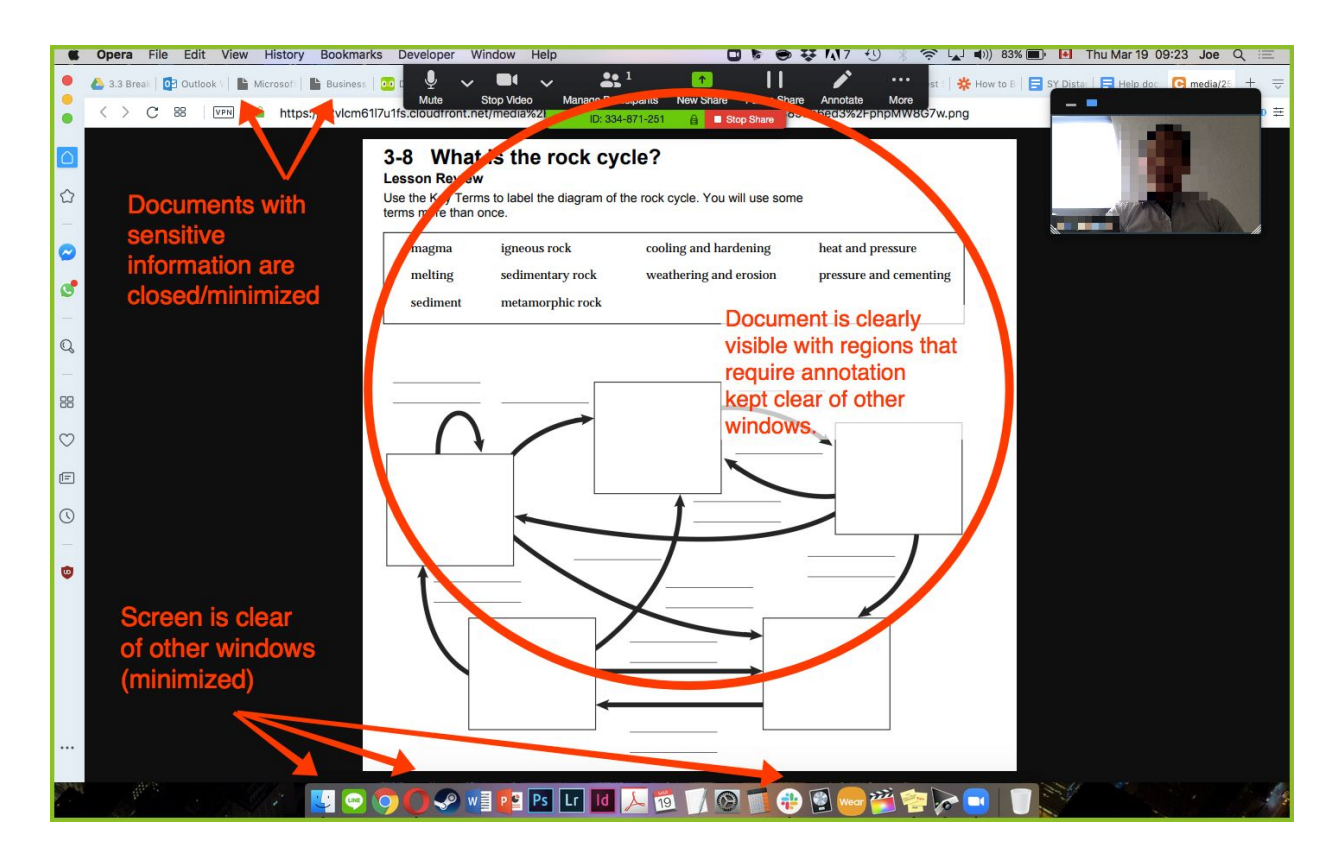

# <span id="page-12-0"></span>**Advanced screen sharing**

To share only a PORTION of your screen, click on "Share Screen" and then "Advanced" in the box that appears. Click on "Portion of screen" and select the portion of the screen that you would like to share.

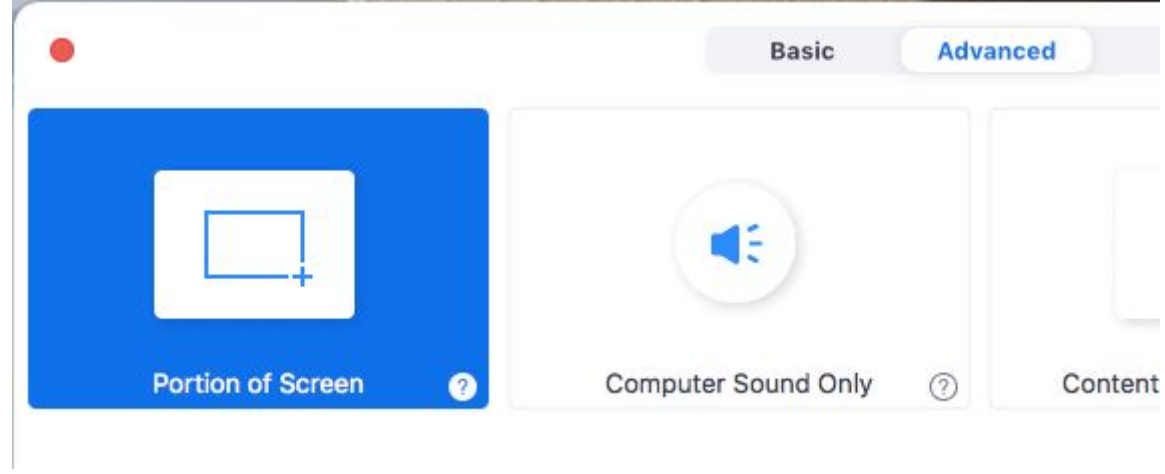

### <span id="page-13-0"></span>**5) Manage participants**

#### Click here to return to the table of [contents](#page-0-1)

The following options are useful for managing your meetings as well as students who may be disruptive to others.

### <span id="page-13-1"></span>Mute individual participants

At the bottom of your meeting window, click on "manage participants"

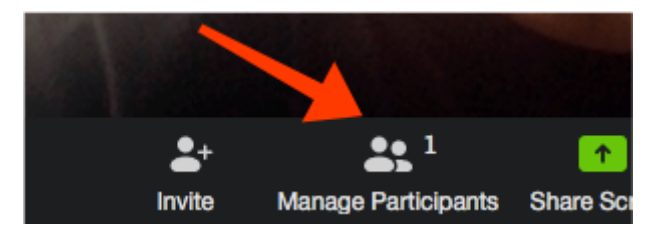

A window will appear next to your meeting window showing you a list of participants

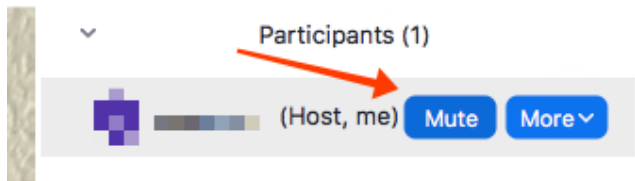

To mute an individual participant, hover over their name and click "mute." To unmute a student to allow them to participate again, repeat the process, but click "unmute."

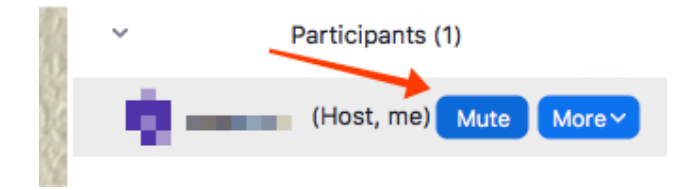

<span id="page-13-2"></span>Mute your entire class

- At the bottom of the participant list window, you have control to all of your students en masse, and also unmute them. **Click on "More" to optimize this feature**

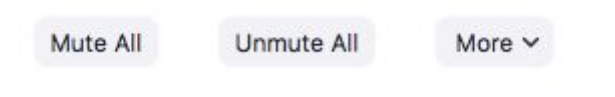

## <span id="page-14-0"></span>Control communication

To optimize the features in the menu that you've just opened (See the step above, "muting your entire class", uncheck the following

- Allow participants to unmute themselves
- Allow participants to rename themselves

Mute Participants on Entry Allow Participants to Unmute Themselves Play Enter/Exit Chime Allow Participants to Rename Themselves **Lock Meeting** Lower All Hands

### <span id="page-14-1"></span>6) Troubleshoot

### Click here to return to the table of [contents](#page-0-1)

This section will be updated as common issues and their corresponding fixes are documented—for now, ensure that you've done the following to address common issues:

- 1) Enabled your microphone in Zoom
- 2) Enabled video in Zoom
- 3) If the above solutions don't work, shut down Zoom completely and test your devices again
- 4) If the above solutions don't work, restart your computer completely and repeat Step 3
- 5) If none of these work, leave a message in the #help-slack channel in Slack

# **A small plug from me**

Thanks for reading! If you made it this far and want to hear more about adventures in teaching and education, you might want to check out my podcast: *That High* **School Life**. It's completely free, accessible online, or via Spotify, Apple Podcasts or any podcast app, and it's a series of interviews between me, other teachers and my students. Happy listening!

Joe [Ticar](https://www.linkedin.com/in/jticar)

<https://thsl.buzzsprout.com/>